# Einstellungen Briefkopf: Unterschied zwischen den Versionen

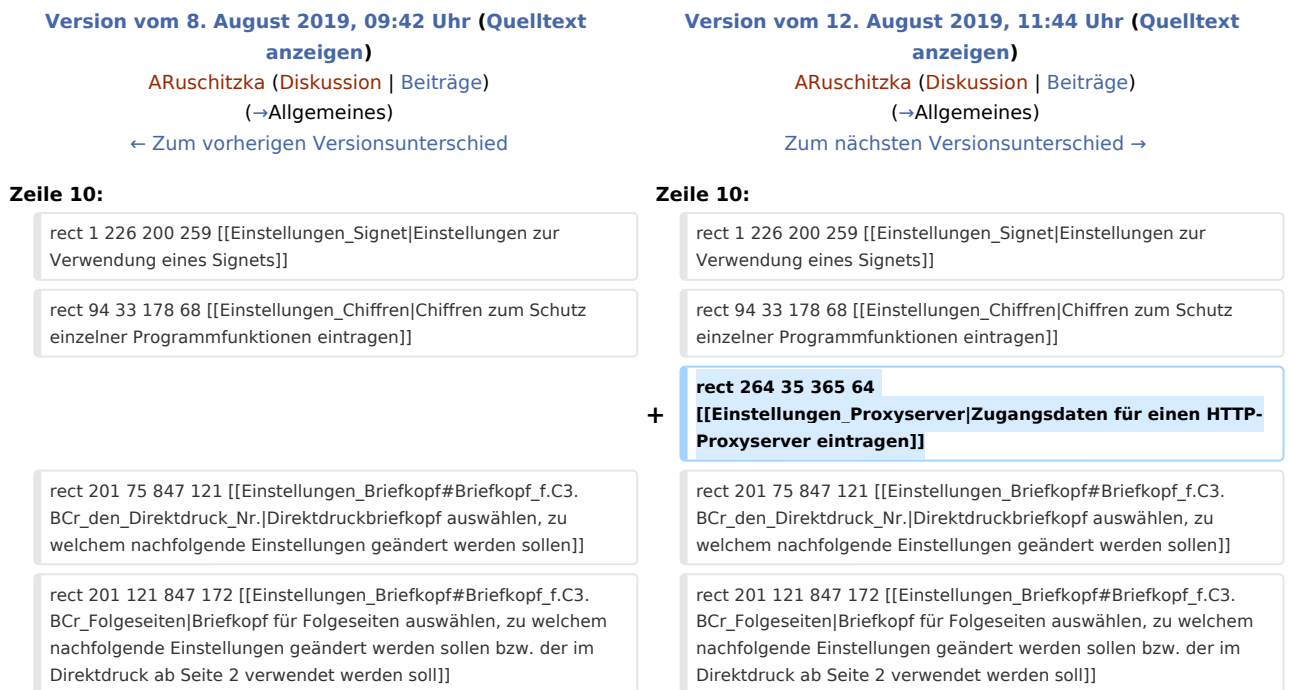

# Version vom 12. August 2019, 11:44 Uhr

#### [Hauptseite](https://onlinehilfen.ra-micro.de/index.php/Hauptseite) > [Kanzlei](https://onlinehilfen.ra-micro.de/index.php?title=Kategorie:Kanzlei&action=edit&redlink=1) > [Allgemeine Einstellungen](https://onlinehilfen.ra-micro.de/index.php/Allgemeine_Einstellungen) > [Einstellungen Briefkopf](https://onlinehilfen.ra-micro.de)

#### **Inhaltsverzeichnis**

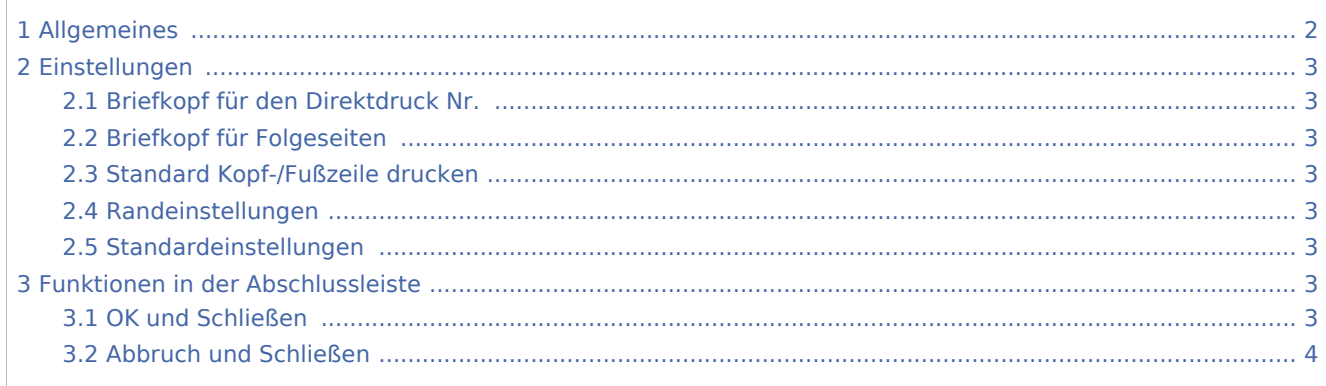

# <span id="page-1-0"></span>Allgemeines

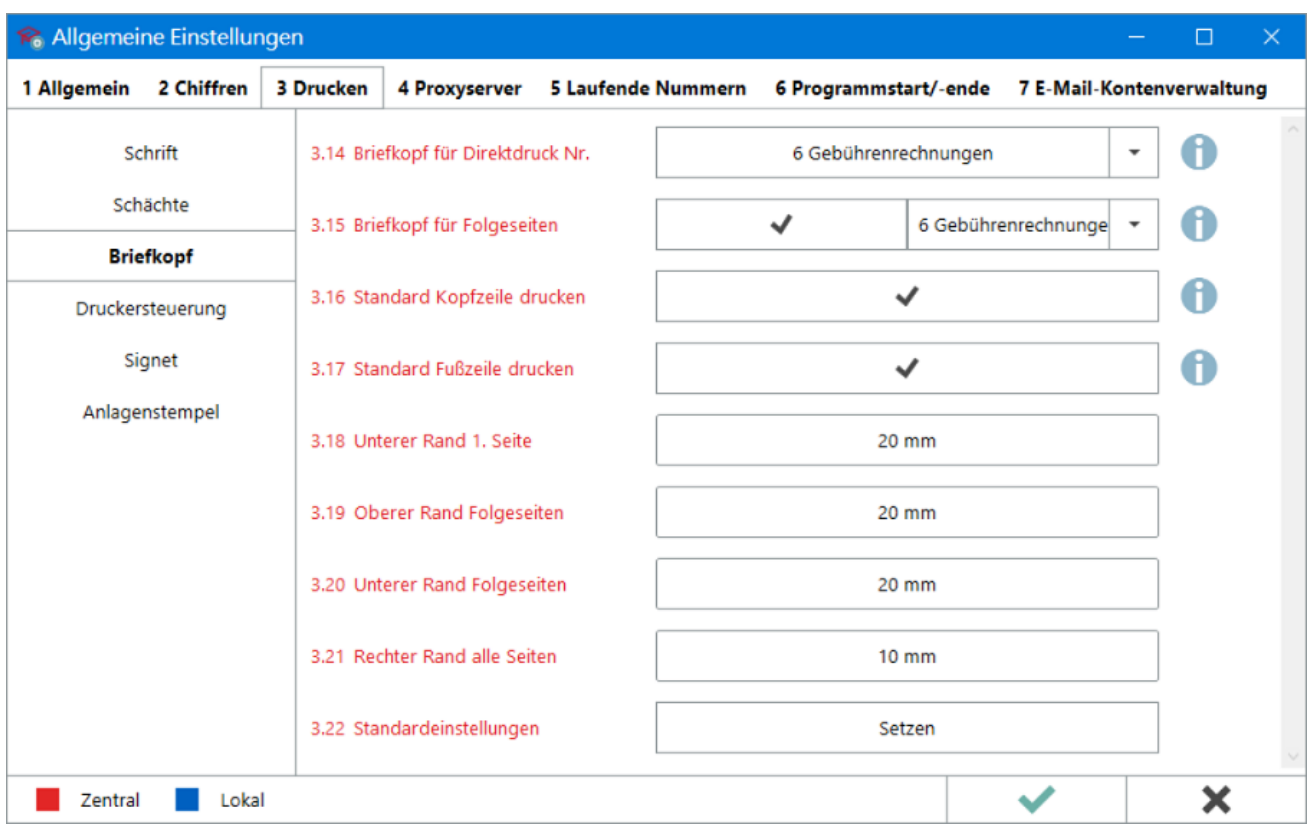

In diesem Bereich der *Allgemeinen Einstellungen* sind Einstellungen zu vorhandenen Briefköpfen vorzunehmen. Sie wirken sich beim Direktdruck aus Programm-Modulen wie z. B. [Gebühren](https://onlinehilfen.ra-micro.de/index.php/Kategorie:Geb%C3%BChren) aus, sofern zum jeweiligen Modul nicht gesondert Einstellungen getroffen werden können bzw. wurden.

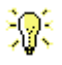

- 1. Einstellungen wirken sich immer nur auf den Briefkopf aus, der unter *3.14 Briefkopf für Direktdruck Nr.* ausgewählt wurde, nicht auf alle vorhandenen.
- 2. Hier können lediglich Einstellungen <u>zu</u> einem Briefkopf vorgenommen werden. Um einen Briefkopf für ein bestimmtes Programm-Modul zu speichern, sind die jeweiligen Modul-Einstellungen, Druckformate, -schemas usw. zu ändern.

## <span id="page-2-0"></span>Einstellungen

### <span id="page-2-1"></span>Briefkopf für den Direktdruck Nr.

Auswahl des Direktdruckbriefkopfes, für welchen die nachfolgenden Einstellungen gelten sollen.

Hauptartikel → [Direktdruckbriefkopf erstellen/ändern](https://onlinehilfen.ra-micro.de/index.php/Briefk%C3%B6pfe)

### <span id="page-2-2"></span>Briefkopf für Folgeseiten

Soll für die Folgeseiten von Dokumenten im Direktdruck ein von Seite 1 abweichender Briefkopf verwendet werden, ist diese Einstellung zu aktivieren und der entsprechende Folgebriefkopf aus der Liste auszuwählen. Die Zuordnung erfolgt zu dem Briefkopf, welcher im Punkt 3.14 ausgewählt wurde.

#### <span id="page-2-3"></span>Standard Kopf-/Fußzeile drucken

Im Direktdruck mit Briefkopf (z. B. [Gebühren](https://onlinehilfen.ra-micro.de/index.php/Kategorie:Geb%C3%BChren)) werden, wenn aktiviert, automatisch Seitenzahlen aufgedruckt. Die Formatierung der Kopf- und Fußzeile erfolgt unter [Allgemeine Einstellungen](https://onlinehilfen.ra-micro.de/index.php/Einstellungen_Allgemein) > [Drucken >](https://onlinehilfen.ra-micro.de/index.php/Einstellungen_Drucken#R.C3.A4nder_f.C3.BCr_Kopf-_und_Fu.C3.9Fzeile)  [Schrift](https://onlinehilfen.ra-micro.de/index.php/Einstellungen_Drucken#R.C3.A4nder_f.C3.BCr_Kopf-_und_Fu.C3.9Fzeile).

#### <span id="page-2-4"></span>Randeinstellungen

Hier kann separat für den Briefkopf der ersten Seite sowie für den der Folgenseiten der Abstand zwischen dem Text und den Papierrändern festgelegt werden.

#### **Standardgrößen**:

- obere und untere Ränder: 20 mm
- rechter Rand: 10 mm

#### <span id="page-2-5"></span>Standardeinstellungen

Die Schaltfläche setzt die Einstellungen zu den Randeinstellungen mit einem Klick auf die Standardwerte zurück.

## <span id="page-2-6"></span>Funktionen in der Abschlussleiste

#### <span id="page-2-7"></span>OK und Schließen

Die geänderten Einstellungen werden gespeichert und das Fenster wird geschlossen.

## <span id="page-3-0"></span>Abbruch und Schließen

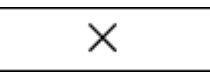

Die Einstellungen werden ohne Speicherung der Änderungen geschlossen.